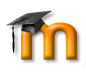

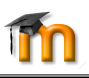

والتارس

Moodle training - http://ehelp.sd73.bc.ca/ Moodle makes it easy to create and maintain your website. You can easily find help on any page clicking: **News topic:** Add a new topic **C** Moode Docs for this page. at the bottom of the page or 1. Click "Add a new topic". 2. Give it a short 1-4 word subject and then fill in your the  $\bullet$  question mark. You can also get free help from the Moodle website http://www.moodle.org/ or the SD73 news Message. [helpdesk@sd73.bc.ca](mailto:helpdesk@sd73.bc.ca) 250 377-4357 3. Click "Post to forum". **ALL edits:** ⋇ **Newsletter files.** 1. Export your newsletter to PDF format using 1. Log into your Moodle site. 2. Click "Turn editing on" button. - OpenOffice: "File"=>"Export...". - Word: "File"=>Print PDF. ( 96dpi for web ) **Front page:** B It is good to use underscores instead of spaces in your filename. Date sorting use filename A) Click the little "wrench" in the bottom left of the YYYY-MM-DD centre section. or 2. Click "Newsletters" folder. B) Click "Add an activity or resource". Or C) Click "Add new topic" to news. 3. Click "Edit". 4. Either drag-n-drop a file (easy) or click Add. November 2014 **Calender:** a) Click "Upload a file"=>"Choose file" Sun Mon Tue Wed Thu Fri Sat b) Browse to select your PDF newsletter file. 1. Click the month "November 2016". 9 10 11 12 13 14 15<br>16 17 18 19 20 21 22<br>23 24 25 26 27 28 29 c) Click "Upload this file" button. 2. Click "New Event" button at the top. 3. Type of event: "Site" (for everyone). **To add an image:** 4. Give it a short "Name:" 2 words or so. 1. TIP: You should first re-size your image – see 5. Give it a long description. below. 6. Adjust Date, Duration and Repeats if necessary. 2. Click in any edit window about where you want the 7. Click Save Changes. photo to appear. **Web URL link:**  $\bullet$  URL 3. Click "Insert Image" icon. 4. Click "Browse repositories..." 1. Click "Add a resource..." and choose: "URL". 5. Click "Upload a file" 2. Give it a short 1-2 word name. 6. Click "Choose file" 3. Enter URL e.g.<http://www.google.ca/> 7. Select your photo. 4. Give it a Description. 8. Click "Upload this file". 5. Appearance=>Display "Open" or "Automatic". 9. Fill in text description. Do not use popups. 10. Click "Save image" 6. Click "Save". 11. Click "Save Changes" **File link:** File  **\* To change the alignment/size of existing image:** 1. First export you document to PDF. 1. Click on the image. (NOT Word Excel or Writer files.) 2. Click "Insert Image" icon. 2. Click "Add a resource..." and choose: "File". 3. Make changes 3. Give it a short 1-2 word name. 4. click "Save image" 4. Give it a Description. 5. "Save Changes" 5. Either drag-n-drop a file (easy) or Click: Add... a) On the "Upload a file"=>"Choose File" **\* To re-size a picture for web:** b) Click: "Upload this file" 1. Open the image in image editing software on your 6. Appearance=>Display as "Automatic" computer. Do not use popups. 2. Use the editor tools to re-size the photo: 7. Click "Save changes". a) 150px wide for a thumbnail or side column image. **Page link: (e.g. Our staff etc. ) E** Page b) 400px wide for a centre column image.1. Click "Add a resource..." and "Page". 2. Give it a 1-2 word Name. 3. Give it a short Description. 4. Enter in the full text of your web-page in Page content box. 5. Click save changes.

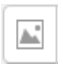